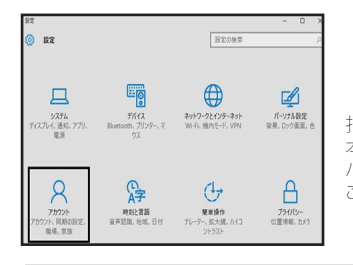

指紋認証ログインの設定方法 本製品はWindows10に搭載されている指紋認証機能(Windows Hello) を利用してお使いの パソコンに指紋認証ログイン機能を付加します。 ここでは、WindowsHelloの設定手順をご説明します。

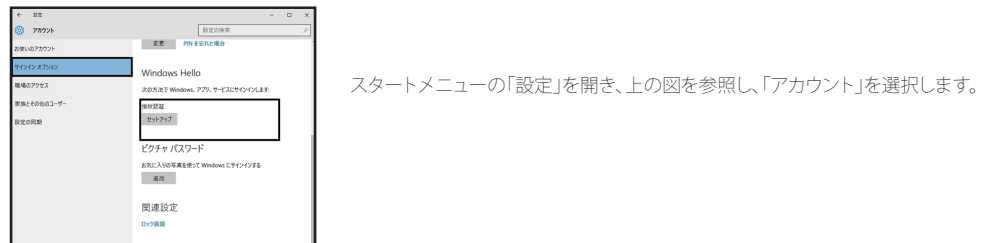

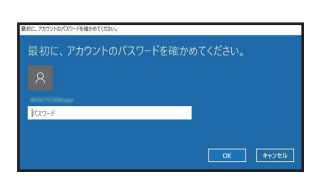

上の図を参照し、「サインインオプション」を選択し「Windows Hello」のセットアップをクリック して下さい。 指紋認証を設定する前に、現在利用中のアカウントのパスワードが必要になりますので入力 して下さい。

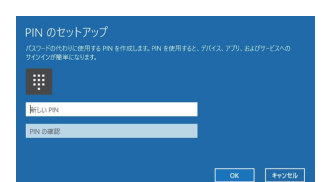

パスワードの次に、数字4ケタのPINコードを設定します。PINコードは設定し た指紋でのログインに失敗する場合や、ケガなどで設定した指紋が使えない場 合のログインの際に必要となります。

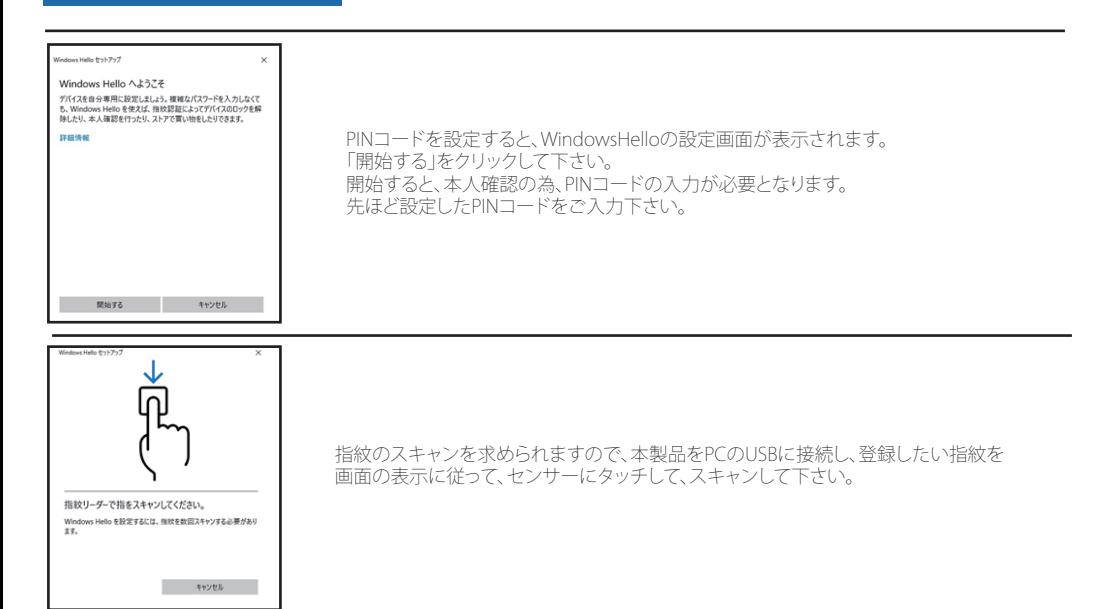

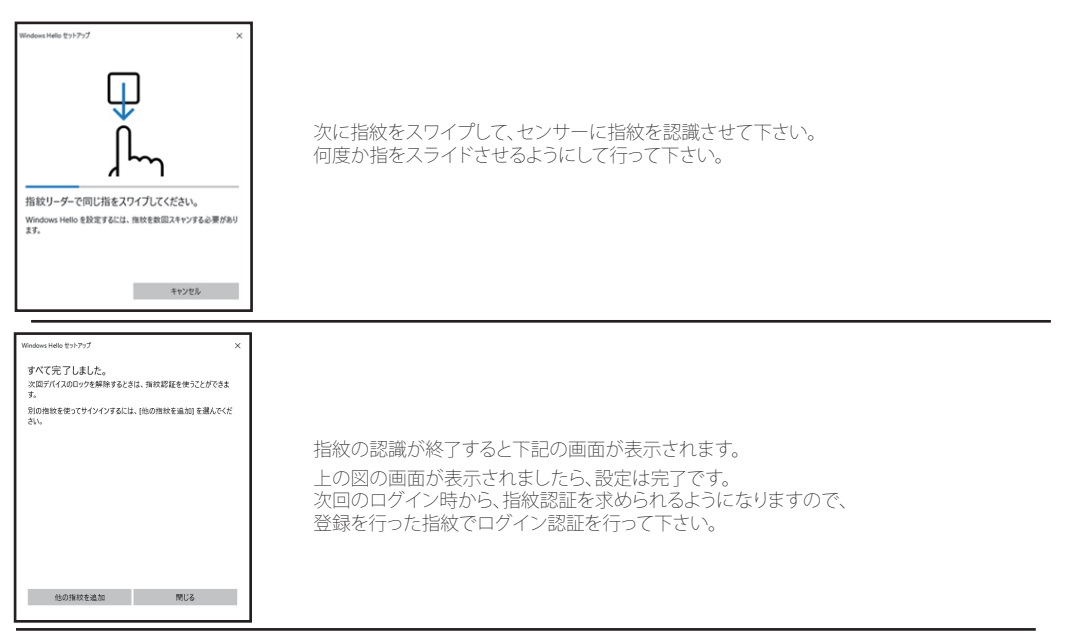

トラブルシューティング

Q、設定画面が表示されない。

A、指紋認証アダプターがPC本体に認識されてない可能性が御座います。

正しく認識がされない場合は、接続しているUSBのポート変更、PCの再起動などをお試 しください。

Q、指紋の認識がされずログインが出来ない。

A、同じ指でも登録した指紋と異なる場合はログインが出来ません。 外傷がある場合や、水分でふやけた指紋、指先が極度に乾燥している場合などは、正し く認識がされない場合も御座います。 指紋は複数登録が可能ですので、別の指紋の登録をお勧め致します。